### **DMM Viewer**

GDM8255\_Demo

### **Remote Viewer Guide**

GW INSTEK PART NO.

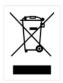

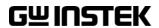

This manual contains proprietary information, which is protected by copyrights. All rights are reserved. No part of this manual may be photocopied, reproduced or translated to another language without prior written consent of Good Will company.

The information in this manual was correct at the time of printing. However, Good Will continues to improve products and reserves the right to change specifications, equipment, and maintenance procedures at any time without notice.

Good Will Instrument Co., Ltd.

No. 7-1, Jhongsing Rd., Tucheng City, Taipei County 236, Taiwan.

# TABLE OF CONTENTS

| INTRODUCTION               | 4  |
|----------------------------|----|
| CD-ROM OVERVIEW            | 5  |
| INSTALLATION               | 7  |
| UNINSTALLATION / REPAIR    | g  |
| CONNECTION & CONFIGURATION | 11 |
| MEASUREMENT                | 16 |
| PLOT GRAPH/ SAVE           | 21 |
| FIRMWARE/ VERSION          | 26 |

### NTRODUCTION

The GDM-8200A series Remote Viewer Guide is intended for showing how to use the remote viewer PC software, GDM825XA\_Demo, on Windows OS based computers.

This manual consists of the following chapters.

- CD-ROM overview: Activation, menu
- Installation: USB driver, remote viewer
- Uninstallation/repair: USB driver, remote viewer
- Connection: PC, GDM series, USB cable
- Measurement: measurement procedure, configuration setting
- Plot Graph/Save: Storing data, plotting data in a graph
- Firmware update: Update menu in the CD-ROM

### Software overview

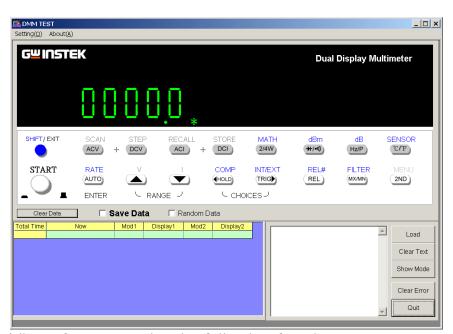

The software contains the following functions.

- Making measurements in real-time
- Displaying measurement results in real-time
- Storing measurement data

# CD-ROM OVERVIEW

The software CD-ROM contains all the items needed to install and run the software, plus more.

#### Main menu

Inserting the CD-ROM into the PC automatically opens the menu screen. If it does not, double-click on the **Autorun.exe** file in the root directory of the CD-ROM.

Autorun.exe file

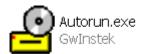

#### The main menu screen

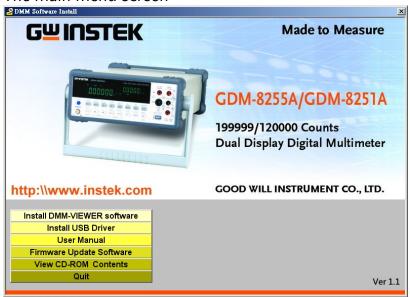

#### Website

### http://www.instek.com

If you have an active internet connection, this hyperlink will take you to the GWInstek website.

Install

DMM-VIEWER

software menu

### Install DMM-VIEWER software

This menu allows installing the viewer software onto the PC. For details about software installation, see page7.

| Install USB Driver               | Install USB Driver                                                                                                    |  |  |  |
|----------------------------------|----------------------------------------------------------------------------------------------------|--|--|--|
|                                  | This menu installs the USB driver for the GDM series onto the PC. For details about software installation, see page7. |  |  |  |
| User Manual                      | User Manual                                                                                                    |  |  |  |
| menu                             | This menu loads the User Manual and Quick Start Guide PDFs.                                                           |  |  |  |
| Firmware Update<br>Software menu | Firmware Update Software                                                                                              |  |  |  |
| John are menu                    | This menu loads the software for the firmware upgrade. For details about upgrading the firmware, see page26.          |  |  |  |
| View CD-ROM<br>Contents menu     | View CD-ROM Contents                                                                                                  |  |  |  |
|                                  | This menu opens shows the contents of the CD-ROM in Explorer.                                                         |  |  |  |
| Quit menu                        | Quit                                                                                                    |  |  |  |
|                                  | This menu closes the menu screen.                                                                                     |  |  |  |

### NSTALLATION

Two items, the USB driver and DMM Viewer Software need to be installed onto the PC in order to run the software properly.

Make sure the USB driver is installed *first* onto the PC.

- 1. Accessing the Open the CD-ROM menu. For details, see page5. CD-ROM
- 2. Installing the USB driver
- ⚠ If using RS232 rather than a USB connection, this section (Installing the USB driver) may be skipped.
- 1. Click on the **Install USB Driver** icon.

### Install USB Driver

The InstallShield Wizard will guide the installation process.

2. Click **Next** to move ahead.

When choosing the installation directory, it is strongly recommended that the default directory is left untouched.

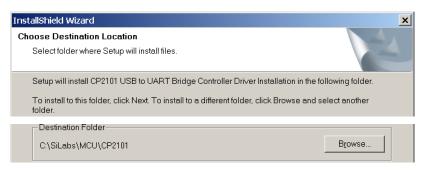

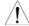

The PC may need to be restarted once the driver is installed.

- 3. Installing the viewer software
- 1. Click on the **Install DMM-Viewer software** icon.

### Install DMM-VIEWER software

The InstallShield Wizard will start up.

2. Follow the directions of the InstallShield Wizard. When choosing an install location it is recommended that the default location is chosen.

The default location of the software is C:\Program Files\GDM825XA\_Demo.

A program icon should be available from the Start Menu.

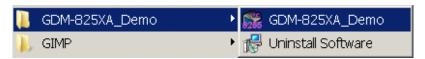

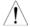

To check the software version please see page 26.

# UNINSTALLATION / REPAIR

Follow the procedures described in this chapter when the viewer software or the USB driver needs to be fixed due to malfunctions, or to be removed.

Accessing the CD-ROM

Open the CD-ROM menu. For details, see page5.

Uninstalling or fixing the USB driver

To remove the USB driver, it must be uninstalled using Add/Remove Programs(XP) or Programs and Features (Vista).

1. Launch Add/Remove Programs(XP) or Programs and Features(Vista) from the Start menu.

Start→Control Panel→Add/Remove Programs (XP)

Start→Settings→Control Panel→Programs and Features (Vista)

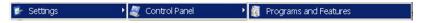

2. In Add/Remove Programs or Programs and Features choose CP2101 USB to UART Bridge Controller Driver.

CP2101 USB to UART Bridge Controller Driver Installation 820 KB

3. Follow the instructions to uninstall until the InstallShield Wizard window appears.

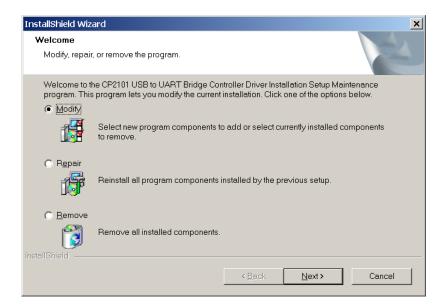

Select **Remove**, then press the **Next** button to proceed until the driver is uninstalled.

Uninstalling the Viewer software

1. Select Uninstall Software from the Windows Start menu select the GDM-825XA\_Demo program menu and follow the instructions.

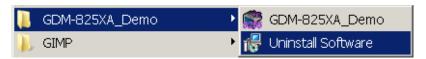

2. Select **Yes** to uninstall the product.

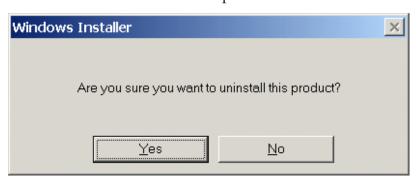

The Uninstaller will automatically finish the uninstallation.

# CONNECTION &

# CONFIGURATION

After installing the software and driver to the PC, the remote control connection needs to be established on the GDM 825XA DMM.

NOTE: If you are using DMM-Viewer in software demonstration mode (no hardware) skip the Connection and Configuration procedure and see page 18.

Installing the software and driver

Follow the procedures on page7.

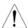

The following procedure describes a USB connection configuration and procedure. The GDM8200A also supports RS232. If using RS232, follow the same procedure to disable USB, if it is not already.

Configure the GDM series

1. Press the **Shift** key, the **2**<sup>ND</sup> (Menu) key, then the **Right** key **twice.** The I/O configuration menu appears.

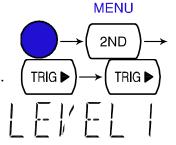

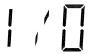

2. Press the **Down** key until the USB selection display appears.

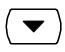

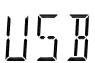

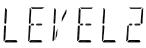

3. Press the **Enter** key to confirm USB settings menu.

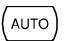

**ENTER** 

4. The USB ON or OFF selection appears. Press the Up or Down key to turn on.

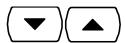

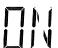

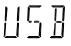

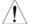

Note: If using an RS232 connection, select the **USB OFF** option.

5. Press the **ENTER** key to confirm the USB (either on or off) selection.

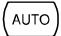

**ENTER** 

6. Press the **EXT** key to get out of the configuration mode.

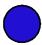

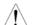

When the GDM82250A is turned off, the USB configuration will be lost. Please see the User Manual to keep the USB configuration as the default configuration at startup. Firmware 2.10 and later is able to change the startup default settings. For the latest firmware please see the GWInstek website or contact your nearest distributor.

- 3. Connect the USB cable
- 1. Connect the USB cable to the rear panel terminal (upper port).

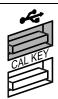

2. Connect the other side of the USB cable to the PC.

- 4. Configure the 1. To make sure the GDM is recognized by the PC, open the Device Manager (Start > Control Panel > (System) > Device Manager. The USB driver, CP2101, should be listed in the Ports section.
  - 2. Check which port (COM) the USB driver is assigned (Click on the Ports + icon).

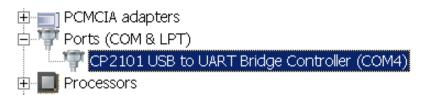

3. To see the baud rate of the connection, right click the CP2101 Port and select Properties.

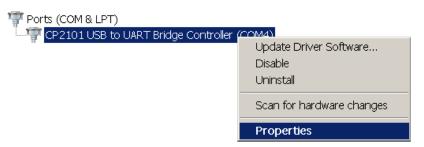

4. Click the **Port Settings** tab and note the baud rate of the connection.

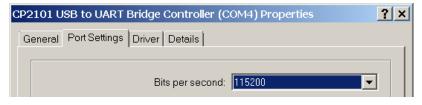

- 5. If the PC asks for the location of the driver, point to the driver directory (page7).
- 5. Configure DMM 1. Activate DMM Viewer. Viewer

**GIMP** 

GDM-825XA\_Demo

13

GDM-825XA\_Demo

## Uninstall Software

2. Click on the **Setting(O)** menu and open the settings dialog. Enter the default settings as detailed below. For more information on configuring Sample Rate and Recording, see page17.

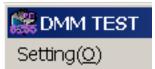

• COM PORT: according to the Device Manager

• Baud Rate: 115200 (Or the baud rate in step 4)

• Write time: 1 S

• Test Time: Continuous

3. Click on the **Test Link** button. The viewer software and the GDM series will try to establish a connection (success), or an error message appears (fail). If the connection is successful, the pop-up message shows the GDM series model number and firmware version.

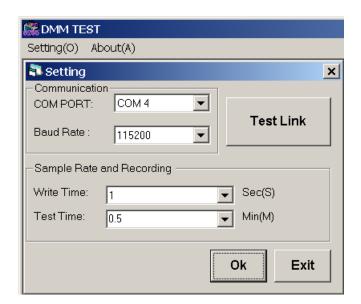

### Success

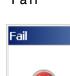

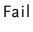

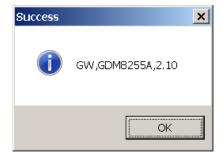

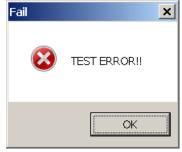

Click on  $\mathbf{OK}$  to save and leave the 4. Settings screen.

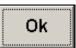

Move on to the measurement (page 16). 5.

### **M**EASUREMENT

1. Establish remote connection

Follow the procedures for connection and configuration on page11.

2. Select measurement item

The front panel keys of the GDM825XA series and the DMM viewer software is the same.

Press the measurement keys just like in the GDM series front panel.

Any changes in DMM Viewer will be reflected on the DMM.

For details on how to measure, please see the GDM8200A series user manual.

Normal measurements

(Viewer software: dBm) (GDM panel: dBm)

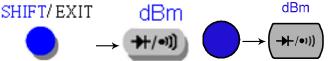

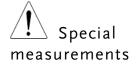

For measurements that need keys to be pressed at the same time on the DMM, need to be pressed in quick succession on DMM Viewer

To select ACV + DCV or ACI + DCI, click on the AC button and then immediately click on the DC button.

(Viewer software: ACV+DCV)

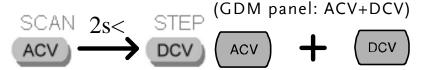

3. Start measurement

After selecting the measurement type, click on the **START** button to start the measurement. The result is updated in real time in the display as well as in the data field.

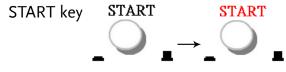

### Display

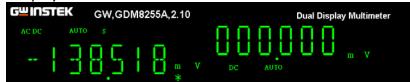

#### Data field

| Total Time | Now                | Mod1  | Display1  | Mod2 | Display2 |
|------------|--------------------|-------|-----------|------|----------|
| 00:00:02   | 2008/9/22 17:28:47 | ACDCV | 136.861mV | DCV  |          |
| 00:00:04   | 2008/9/22 17:28:49 | ACDCV | 186.129mV | DCV  |          |
| 00:00:06   | 2008/9/22 17:28:51 | ACDCV | 62.221mV  | DCV  |          |
| 00:00:08   | 2008/9/22 17:28:53 | ACDCV | 68.385mV  | DCV  |          |
|            |                    |       |           |      |          |

4. Stop measurement

Click on the **START** button again to stop the measurement. The button color changes from red to black.

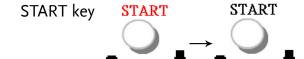

Configuring the sample rate

1. Click **Setting(O)** from the drop down menu.

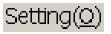

2. In the **Write Time** drop down selection menu choose the sample rate in seconds, from 1 second to 360 seconds.

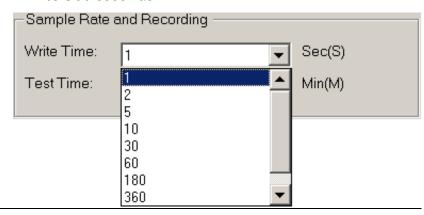

3. Click **OK**.

Ok

Configuring the measurement duration time

1. Click **Setting(O)** from the drop down menu.

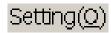

2. Choose the duration of the measurement (in minutes) from the **Test Time** drop down selection menu. You can choose from .5 to 1440 minutes. Measurements will cease after the allotted time has elapsed from when the Start button is pressed.

If **Continuous** is selected then the measurements will continue until the Start button is pressed again.

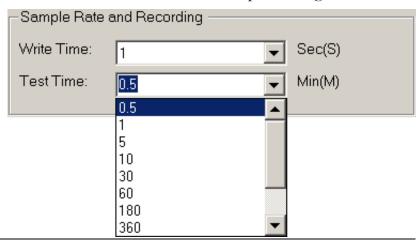

Simulate (test) measurement item

To view (simulate) how each measurement item works without actually operating the DMM, the **Random Data** function will input random data into DMM

Viewer to test the software functionality.

The **Random Data** function will be disabled if the GDM-8255A/GDM-8251A is connected. To use the **Random Data** function any instrument must be disconnected from the operating PC or turned off.

1. Check the **Random Data** checkbox

Click **OK**.

3.

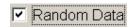

Ok

Now that Random Data has been checked, DMM Viewer will function as if the multimeter is connected. There is no need to configure any connection settings.

2. Proceed to measurement. See the Measurement section (page 16) for details, ignoring the connection settings.

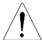

Only the primary display mode will have random data. You cannot test the secondary display for random data.

Random data will fill the display panel and data field at the sample rate selected in the Setting menu.

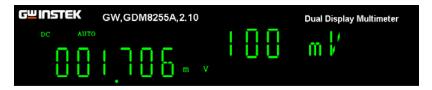

| Total Time | Now                | Mod1 | Display1   | Mod2 | Display2 |
|------------|--------------------|------|------------|------|----------|
| 00:05:46   | 2008/9/22 17:07:35 | DCV  | 001.707 mV |      |          |
| 00:05:48   | 2008/9/22 17:07:37 | DCV  | 001.706 mV |      |          |
| 00:05:50   | 2008/9/22 17:07:39 | DCV  | 001.706 mV |      |          |
| 00:05:52   | 2008/9/22 17:07:41 | DCV  | 001.708 mV |      |          |
| 00:05:54   | 2008/9/22 17:07:43 | DCV  | 001.708 mV |      |          |
| 00:05:56   | 2008/9/22 17:07:45 | DCV  | 001.705 mV |      |          |
| 00:05:58   | 2008/9/22 17:07:47 | DCV  | 001.705 mV |      |          |
| 00:06:00   | 2008/9/22 17:07:49 | DCV  | 001.706 mV |      |          |
| 00:06:02   | 2008/9/22 17:07:52 | DCV  | 001.706 mV |      |          |
|            |                    |      |            |      |          |

#### Command Plane

The Command Plane will display any changes to the sample rate and measurement duration

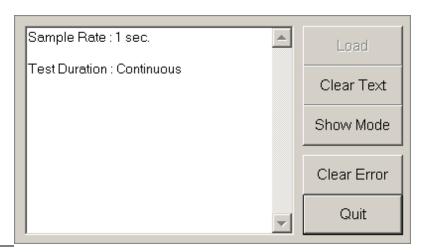

Clear Text from the Command plane Click **Clear Text** in the Command Plane menu to clear the text box.

Clear Text

View the measurement mode

To check the measurement mode of the DMM, click on the **Show Mode** button in the command plane. The mode appears.

- MODE1 is the measurement type for the 1<sup>st</sup> display.
- MODE1 RANGE is the range of the measurement setting for the 1<sup>st</sup> display.
- MODE2 refers to the 2<sup>nd</sup> display.

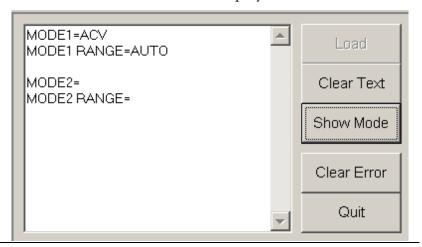

Clearing errors

To clear errors from the Command plane, click **Clear Error**.

Clear Error

Quiting the program

To quit the program simply click **Quit**.

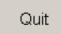

# PLOT GRAPH/ SAVE

To be able to plot data, it must first be saved. Once data is retrieved, the measurement data can be viewed in graph mode or used in a spreadsheet. This section shows how to store the data and view it (offline) using the graph function.

#### Store data

To store data, check the **Save Data** checkbox *before* you start your measurements. Every time you wish to save a file the check box must be rechecked to activate the save function.

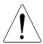

You can *only* plot data after it has been saved first! The following instructions must be made every time you wish to save data.

- 1. Check the **Save Data** checkbox (recheck the **Save Data** checkbox if you have already previously saved)
- 2. Type in the file name (no file extensions are needed) and click **OK**

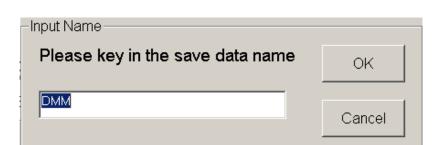

The file will be saved in the directory where the viewer software is installed.

3. After you click the **START** button your measurements will be recorded into DMM VIEWER's program directory.

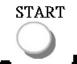

✓ Save Data

OK

4. Wait for the Test Time to finish or click the START button again to finish.

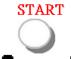

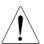

The file will only save after the test time has been completed or the Start button has been pressed again.

Load data

1. Click on the **Load** button at the lower right side of the screen.

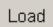

2. The graph mode screen opens.

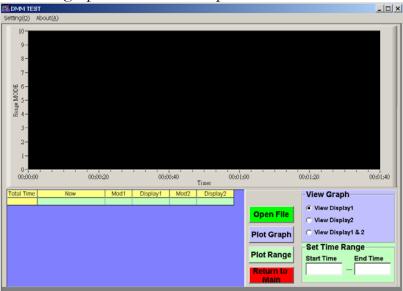

3. Click on the **Open File** button.

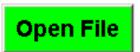

- 4. A file dialog window opens, pointing to the saved measurement files in the remote viewer software directory. Select the data file and click on the **Open** button.
- 5. The measurement data will be displayed in the data plane in the lower left part of the screen.

| Total Time | Now                 | Mod1 | Display1   | Mod2 | Display2 | • |
|------------|---------------------|------|------------|------|----------|---|
| 00:00:21   | 2008/10/31 14:06:43 | DCV  | 001.266 mV |      |          |   |
| 00:00:22   | 2008/10/31 14:06:44 | DCV  | 000.693 mV |      |          |   |
| 00:00:23   | 2008/10/31 14:06:45 | DCV  | 001.209 mV |      |          |   |
| 00:00:24   | 2008/10/31 14:06:46 | DCV  | 000.808 m∨ |      |          |   |
| 00:00:25   | 2008/10/31 14:06:47 | DCV  | 000.772 mV |      |          |   |
| 00:00:26   | 2008/10/31 14:06:48 | DCV  | 000.830 mV |      |          |   |
| 00:00:27   | 2008/10/31 14:06:49 | DCV  | 000.874 mV |      |          |   |
| 00:00:28   | 2008/10/31 14:06:50 | DCV  | 000.729 mV |      |          |   |
| 00:00:29   | 2008/10/31 14:06:51 | DCV  | 000.728 mV |      |          |   |
| 00:00:30   | 2008/10/31 14:06:52 | DCV  | 001.035 mV |      |          |   |
|            |                     |      |            |      |          |   |
|            |                     |      |            |      |          | М |

### Plotting the data

- 1. First make sure you have saved a session (page21) and loaded data (page22) to be able to plot data.
- 2. Press the **Plot Graph** button. The data will be converted into a graph form and will be displayed in the screen. Currently the graph will plot "Mod1" (display 1).

**Plot Graph** 

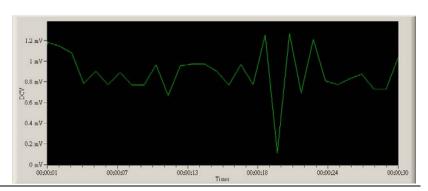

View different displays

Click on any of the options in the **View Graph** panel to switch between different display modes

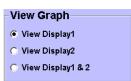

### View Display1

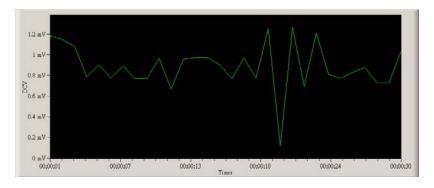

#### View Display2

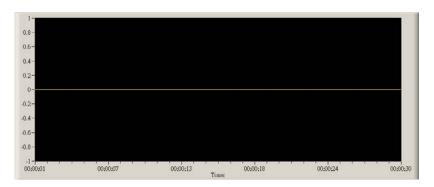

#### View Display1 & 2

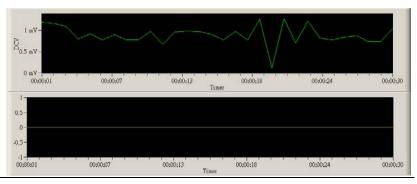

### Changing the graph time range

1. The start and end time of the plot can be changed by manipulating the Set Time Range panel

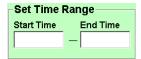

Click in the Start Time text box, Start Time 2. delete the time you want to change and type in a new start time.

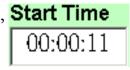

Click in the End Time text box, End Time 3. delete the time you want to change and type in a new end time.

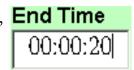

4. Press the **Plot Range** button to plot the new time range.

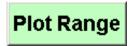

The graph will now display a new plotted time range.

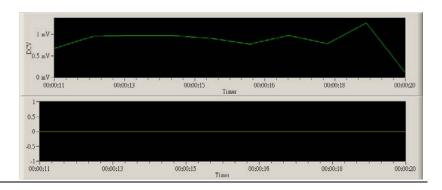

Reset Plotted Range Click the **Plot Graph** Icon to display the default ranges.

Plot Graph

Zoom In

- 1. To zoom into any part of any graph just select an area with the mouse
- 2. **Left click and hold** the top left most corner of the area you want to select

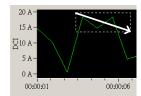

3. **Drag down** to the bottom right most corner and **release** the left mouse button

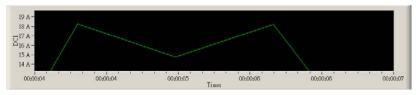

Zooming can be performed multiple times within a zoomed window.

/!\

Note: This will only zoom the display and not change the current range settings.

Cancel Zoom

Press the **Plot Graph** or **Plot Range** buttons to zoom back out to the default ranges

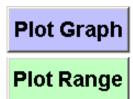

Return to the main Display Window

Click **Return to Main** to go back to the main Display Panel

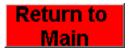

# FIRMWARE/ VERSION

This section describes how to access the Firmware and the Update Procedure included in the CD-ROM. Contact your local distributor for the latest firmware.

### Firmware Update Procedure

- 1. Open the CD-ROM menu. For details, see page5.
- 3. Click on the **Firmware Update Software** button.

### Firmware Update Software

4. The Procedure and file button appear.

### Firmware Update Procedure Run Wsd\_v6\_7.exe

5. To view the procedure document, click on the **Firmware Update Procedure** button. A PDF file automatically opens.

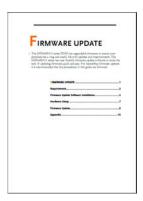

 To run the software, click on the Run Wsd\_v6\_7.exe button. Refer to the Update Firmware Procedure PDF on the CD-ROM for instructions.

| Modify the firmware | When the firmware needs to be fixed after installation, run <b>Wsd_v6_7.exe</b> again. The Uninstall and Repair dialog window appears. Refer to the Update Firmware Procedure PDF on the CD-ROM for instructions. |  |  |
|---------------------|----------------------------------------------------------------------------------------------------|--|--|
| Version             | You may need to check the version of the software to see if you have the latest version.                                                                                                    |  |  |
|                     | On the main display window click the About(A) menu tab to show the version number                                                                                                    |  |  |

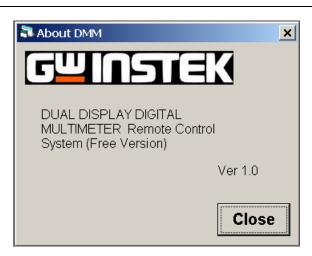